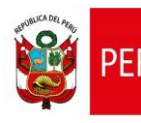

Aplicativo Informático para el Registro Centralizado de Planillas y de Datos de los Recursos Humanos del Sector Público - AIRHSP **Dirección General de Gestión Fiscal de los Recursos Humanos - DGGFRH**

# **Cartilla de Ayuda**

# **AIRHSP - Baja Temporal Masiva de Persona**

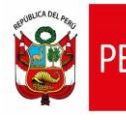

Aplicativo Informático para el Registro Centralizado de Planillas y de Datos de los Recursos Humanos del Sector Público - AIRHSP **Dirección General de Gestión Fiscal de los Recursos Humanos - DGGFRH**

# **1. PROPÓSITO**

El propósito de la presente cartilla es explicar el uso de la función masiva "Baja Temporal de Personal" que permite dar de baja temporal a varias personas en los registros del AIRHSP.

## **2. INSTRUCCIONES PARA LA FUNCIÓN MASIVA BAJA TEMPORAL DE PERSONAL**

2.1. Completar el formato "FormatoBaja" según características que se detallan en el siguiente cuadro:

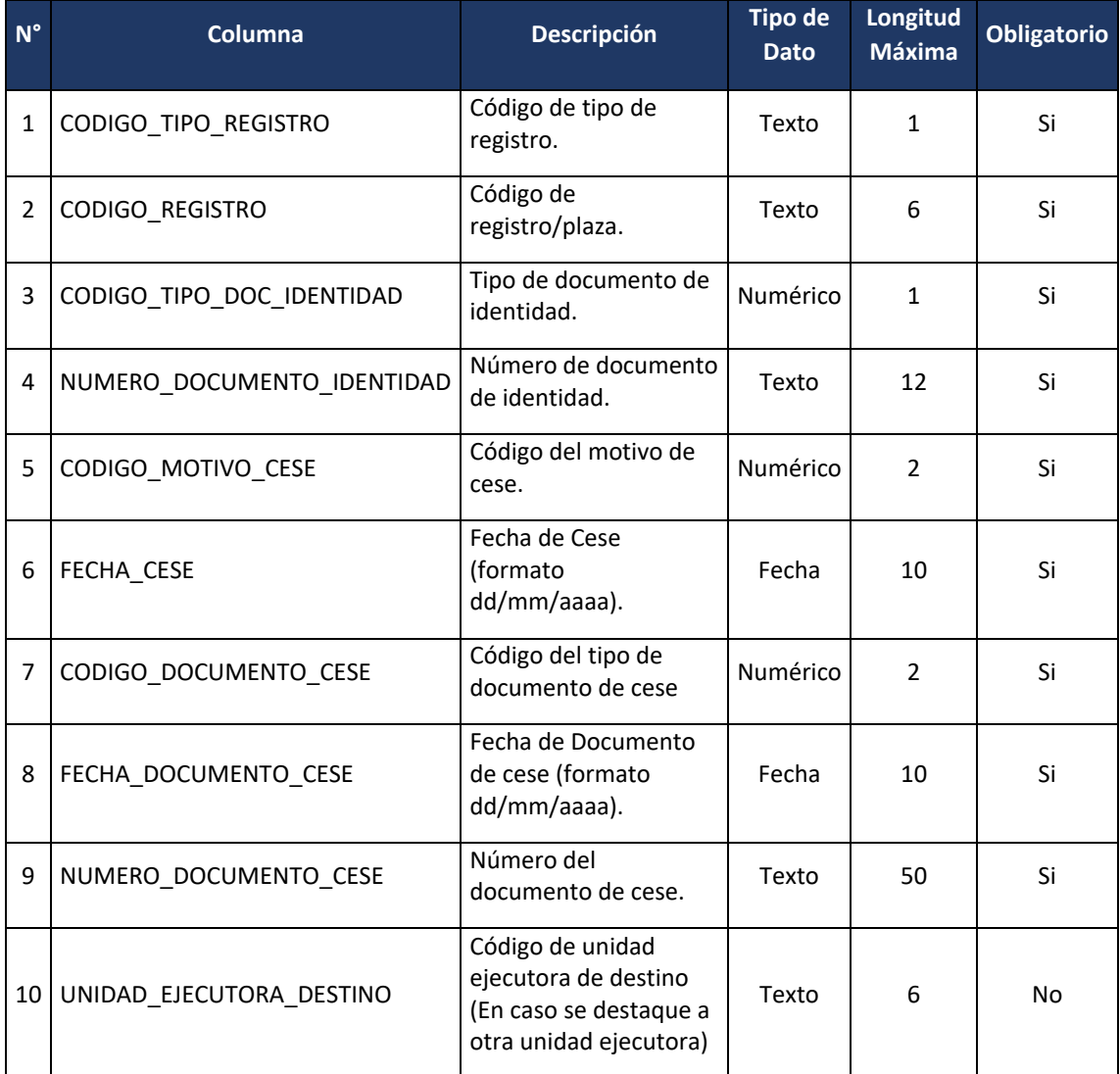

*Cuadro 01: Detalle del formato de carga masiva para baja temporal de personal.*

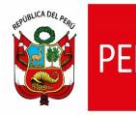

Aplicativo Informático para el Registro Centralizado de Planillas y de Datos de los Recursos Humanos del Sector Público - AIRHSP **Dirección General de Gestión Fiscal de los Recursos Humanos - DGGFRH**

- 2.2. Guardar el formato con extensión CSV (delimitado por comas) y para el nombre del archivo se debe cumplir los siguientes:
	- No sobrepasar los 50 caracteres ni tener espacios en blanco.
	- No incluir acentos, ñ, ni caracteres especiales  $(1, 1, 2, 3)$ .
- 2.3. Luego, el archivo guardado con extensión CSV comprimir en un archivo ZIP.
- 2.4. En el menú "Operaciones" seleccionar la opción "Baja Temporal de Personal" similar a la figura 01. A continuación, el sistema mostrará la ventana de la figura 02.

| $\frac{36}{5}$<br>Gastos por Encargo y Otros V Contenidos<br>Reportes Mantenimientos<br>Operaciones $\blacktriangledown$<br>∃ |                                |                                    |               |                                  |
|----------------------------------------------------------------------------------------------------|--------------------------------|------------------------------------|---------------|----------------------------------|
| $\frac{d^2y}{dx^2}$ Alta de Persona                                                                                           | La Baja Definitiva de Personal | lerno                              |               | Sector / Departamento            |
|                                                                                                    | La Baja Temporal de Personal   | ORAS DEL GOBIERNO NACIONAL<br>stro | $\check{~}$   | 10:EDUCACION<br>Filtro           |
| La Modificar Datos del Empleado<br><b>NINGUNO</b><br>$\checkmark$<br>Б                                                        |                                |                                    |               |                                  |
|                                                                                                    |                                |                                    |               |                                  |
|                                                                                                    | $N^{\circ}$                    | Sub Tipo Reg.                      | Cod. Plaza UE | <b>Apellidos</b>                 |
| e                                                                                                    | 001511                         | Plaza                              | 786811412815  | <b>ABURTO PONCE ONAR DISAN</b>   |
|                                                                                                    | 000335                         | Plaza                              | 782871416815  | <b>ACHATA PARIZACA DARWIN RE</b> |

*Figura 01: Menú Operaciones – Baja temporal de Personal.*

2.5. En la ventana "Baja Temporal de Personal" hacer clic en la opción "Examinar" y proceder a cargar el archivo comprimido en ZIP, luego hacer clic en la opción "Procesar".

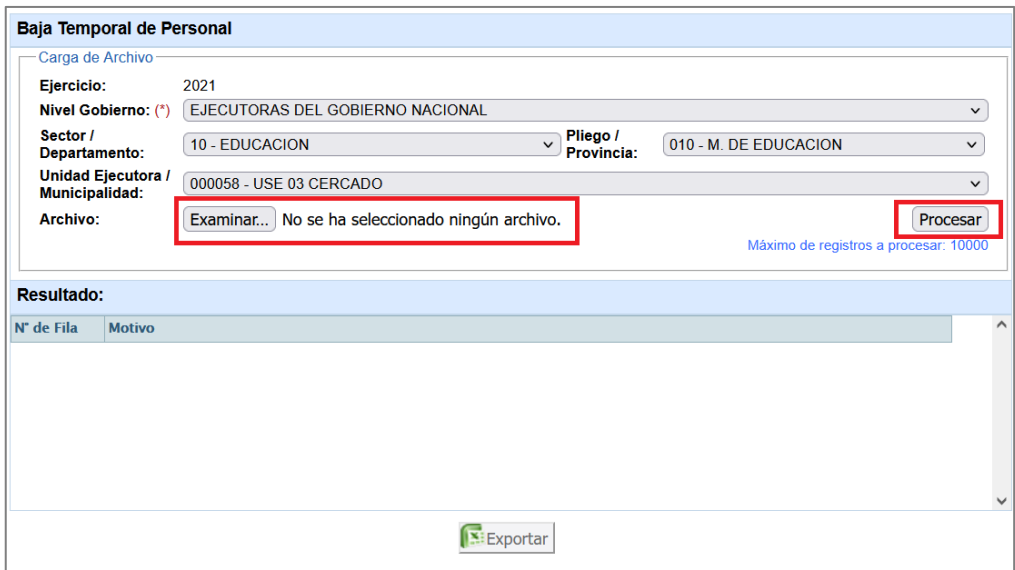

*Figura 02: Ventana de baja definitiva de personal.*

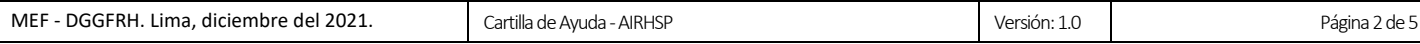

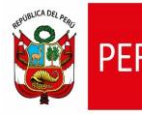

2.6. En el siguiente mensaje "¿Confirma que desea procesar el archivo?", hacer clic en la opción "Aceptar".

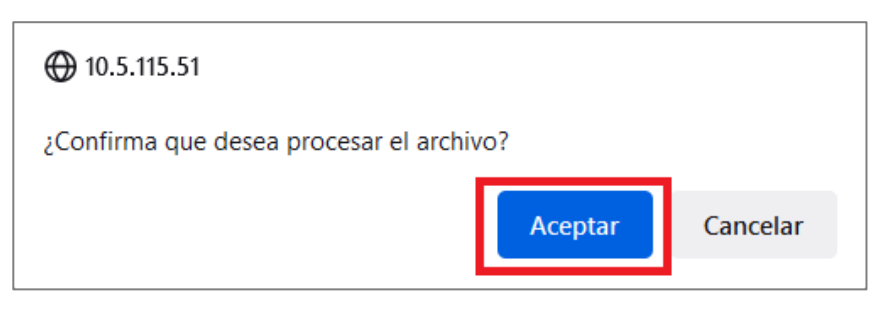

*Figura 03: Mensaje de confirmación para procesar el archivo de carga masiva.*

2.7. En caso ocurra algún error al procesar el archivo de baja temporal de persona, el sistema mostrará el resultado de la validación identificando la fila y el motivo de error, como se visualiza en la siguiente figura:

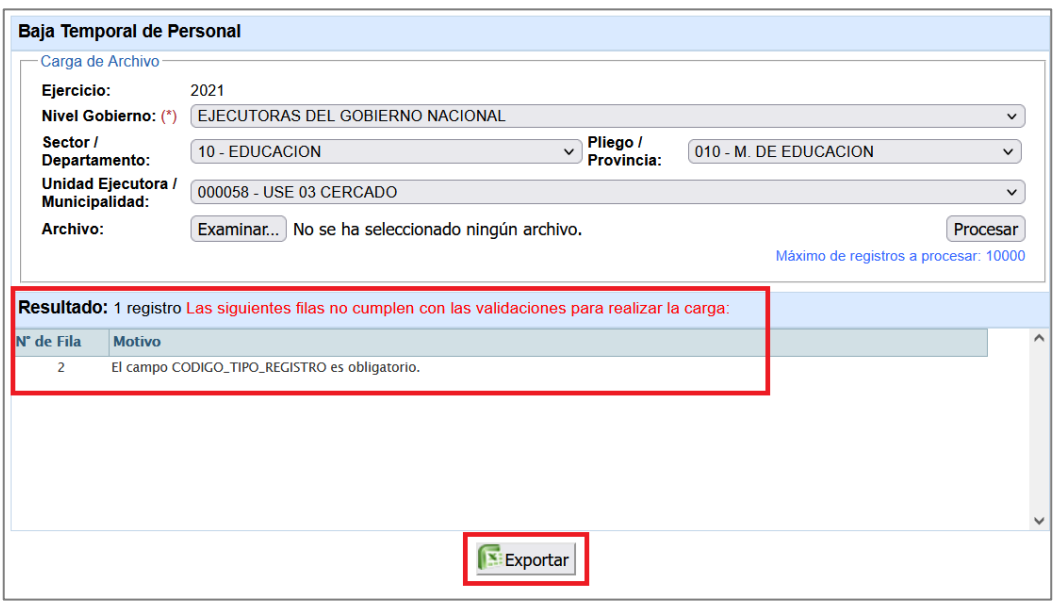

*Figura 04: Ventana con error de procesamiento de baja temporal de persona.*

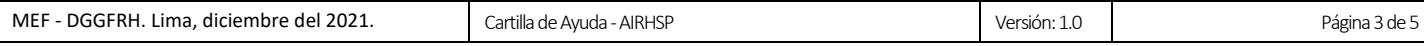

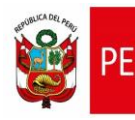

Ministerio<br>de Economía y Finanzas

2.8. Al hacer clic en la opción "Exportar" de la figura 04, el sistema mostrará en un archivo Excel los motivos de error generado al procesar la baja temporal de persona.

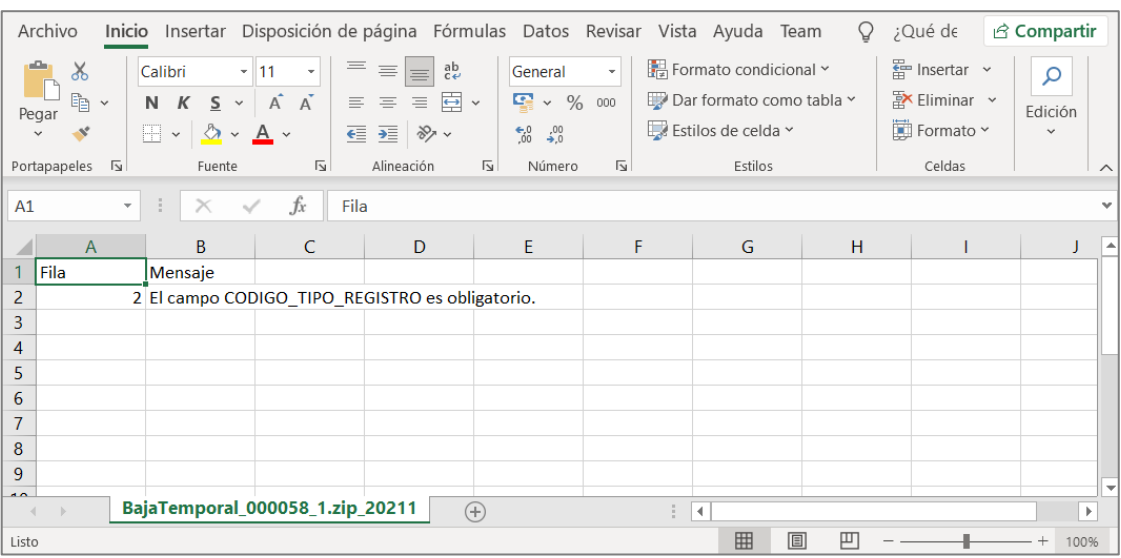

*Figura 05: Error exportado a Excel.*

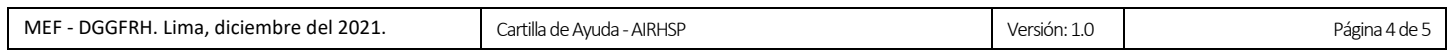